## **How to Download a Calendar**

Downloaded calendars can be imported to Outlook.

Here are the steps on how to download a calendar:

- 1. On the user's menu panel go to **Common Info** folder then click **Calendar July 2016**  $\begin{tabular}{|c|c|c|} \hline \quad month & week & day \\\hline \end{tabular}$  $\begin{array}{|c|c|c|c|c|}\hline \hspace{.1in} \relax{\lll} & \hspace{.1in} \raisebox{2.5pt}{\lll} & \hspace{.1in} \raisebox{2.5pt}{\lll} & \hspace{.1in} \raisebox{2.5pt}{\lll} & \hspace{.1in} \raisebox{2.5pt}{\lll} & \raisebox{2.5pt}{\lll} \raisebox{2.5pt}{\lll} \raisebox{2.5pt}{\lll} & \raisebox{2.5pt}{\lll} \raisebox{2.5pt}{\lll} \raisebox{2.5pt}{\lll} & \raisebox{2.5pt}{\lll} \raisebox{$  $\operatorname{\mathsf{Sun}}$  $_{\rm Wed}$  $\mathsf{Fr}$ Sat
- 2. The right side panel shows the list of calendars, click the ellipsis button beside the calendar to be downloaded

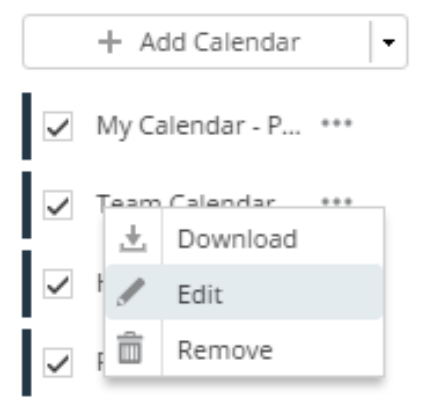

3. Click the **Download** option. An ics file will then be downloaded.

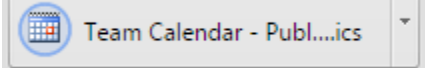